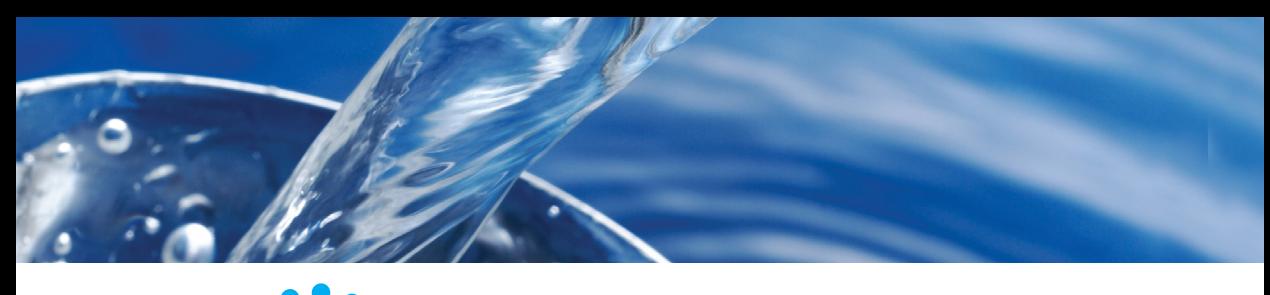

# **Example The Concept Spiritual Spiritual Spiritual Spiritual Spiritual Spiritual Spiritual Spiritual Spiritual S**

#### **PRIMA DI UTILIZZARE IL PRODOTTO PER LA PRIMA VOLTA**

- ¬ **Caricare completamente la batteria, inserendo il cavo Spin Touch USB e la presa dell'adattatore nell'uscita AC.**
- ¬ **Controllare che lo Spin Touch sia provvisto di firmware aggiornato. È necessaria una connessione USB a un PC Windows®:**
	- 1. Scaricare e installare l'app WaterLink Connect 2 per Windows dal sito softwarecenter.lamotte.com. Selezionare il software WaterLink Connect 2 per Windows e scaricarlo GRATUITAMENTE.
	- 2. Collegare il fotometro al PC tramite il cavo USB fornito in dotazione e quindi avviare l'app WaterLink Connect 2 dal menu "Start" (Avvio).
	- 3. Verrà visualizzato un messaggio se sono disponibili aggiornamenti del fi rmware. Seleziona Aggiorna. Il test e il trasferimento dei dati non saranno possibili fino a quando il firmware non sarà stato aggiornato.

NOTA: In caso di campioni d'acqua con una temperatura superiore a 100 °F (38 °C) sottrarre 0,1 dal risultato del pH oppure, per ottenere dei risultati più precisi, attendere che la temperatura del campione d'acqua sia sceso sotto i 90 °F (32 °C) prima di iniziare l'analisi.

Rimuovere i residui di sale ogni giorno. Il sale danneggia il fotometro e può alterare i risultati dell'analisi. Vedere la sezione CLEANING manuale.

#### **ANALISI**

- 1. Premere  $\bullet$  e tenerlo premuto fino a che il fotometro non si accende.
- 2. Premere . Selezionare un tipo di fonte d'acqua. Premere X per confermare.
- 3. Premere ... Selezionare una serie di dischi (dato riportato sulla confezione del disco). Premere per confermare. NOTA: Le serie di dischi sono limitate a seconda del tipo di fonte d'acqua selezionato.
- 4. Estrarre dalla confezione un SpinDisk™.
- 5. Riempiere il disco con un campione di acqua (1719) mediante una siringa (1189).
- 6. Inserire il disco. Coprire il disco con l'apposito copri-disco universale (1719). Chiudere il coperchio.
- 7. Premere  $\odot$  per iniziare l'analisi. Premere  $\odot$  per cancellare l'analisi. Se si dovesse cancellare l'analise.
- 8. Sul display appariranno i risultati.
- 9. Selezionare un'opzione.
	- $\cdot$  Toccare  $\circledast$  per aggiungere un tag.
	- $\cdot$  Premere il simbolo  $\equiv$  evidenziato per salvare i risultati dell'analisi nel corrispondente registro, a meno che non si sia attivata la funzione di salvataggio automatico.
	- $\cdot$  Toccare il simbolo  $\frac{1}{\sqrt{2}}$  evidenziato per inviare i risultati alla stampante con Bluetooth attivato.
	- Toccare il simbolo  $\bullet$  evidenziato per inviare i risultati a un dispositivo con la funzione Bluetooth attivata.
	- $\cdot$  Toccare  $\bullet$  per tornare alla schermata di analisi.
- 10. RIMUOVERE IL DISCO DALLA CAMERA. SMALTIRE IL DISCO. I dischi lasciati nella camera possono fuoriuscire e danneggiare il dispositivo. Non conservare il coperchio del disco sull'hub.
- 11. Premere  $\bigcirc$  e tenere premuto per 2 secondi per spegnere il fotometro.

### **COSA FARE E COSA EVITARE**

- ¬ Tenere la siringa in verticale durante il riempimento dei dischi.
- Non riempire il disco all'interno del fotometro. Eseguire la procedura di riempimento del disco su una superficie pulita e asciutta.
- Il disco non deve contenere grandi bolle d'aria, poiché la loro presenza potrebbe dare dei risultati erronei.
- Con WaterLink Spin Touch utilizzare solamente il copridisco universale (cod. art. 1719).
- Prima di procedere al riempimento con un nuovo campione svuotare la siringa.
- Al termine dell'analisi ritirare dal fotometro il disco riempito. Non trasportare il fotometro con inseriti dei

dischi riempiti, poiché potrebbero perdere.

- ¬ Conservare i disco a 70°-80°F/21°-27°C.
- Mantenere la camera pulita e asciutta. Tamponare delicatamente le lenti di LED e fotodiodo situate intorno all'elemento centrale con un batuffolo di cotone inumidito con un detergente per vetri che non graffia. Non usare alcol. Una volta asciutto lascia sulle lenti una sottile pellicola.
- ¬ Vai a IMPOSTAZIONI> Altre impostazioni per selezionare le unità di durezza e azoto. I risultati dell'azoto possono essere riportati in ppm unità Nitrato-N o ppm unità Nitrato. 1 unità Nitrate-N = 4,4 unità Nitrate.
- ¬ Non conservare il coperchio del disco sull'hub.

## **COLLEGAMENTO TRAMITE BLUETOOTH**

WaterLink Spin Touch è in grado di collegarsi a un dispositivo abilitato al Bluetooth, come un telefono o un tablet. Spin Touch è inoltre compatibile con una Stampante portatile BLE (5-0067). Altre stampanti Bluetooth non sono invece compatibili.

Il trasferimento dei risultati a un dispositivo portatile tramite Bluetooth richiede l'installazione di un'app per dispositivi portatili sul dispositivo e la presenza di un account attivo per il programma software associato. Ad esempio, con un account WaterLink Solutions™ attivo e l'app per dispositivi portatili WaterLink Solutions installata su un telefono o tablet, è possibile trasferire i risultati da un fotometro all'applicazione. Le app per dispositivi portatili per i prodotti software LaMotte sono disponibile su iTunes® (dispositivi iOS®) e Google Play (per dispositivi Android™).

Per informazioni dettagliate, leggere il manuale Spin Touch. Vai a softwarecenter.lamotte.com per saperne di più sui prodotti software LaMotte.

#### **RIEMPIMENTO**

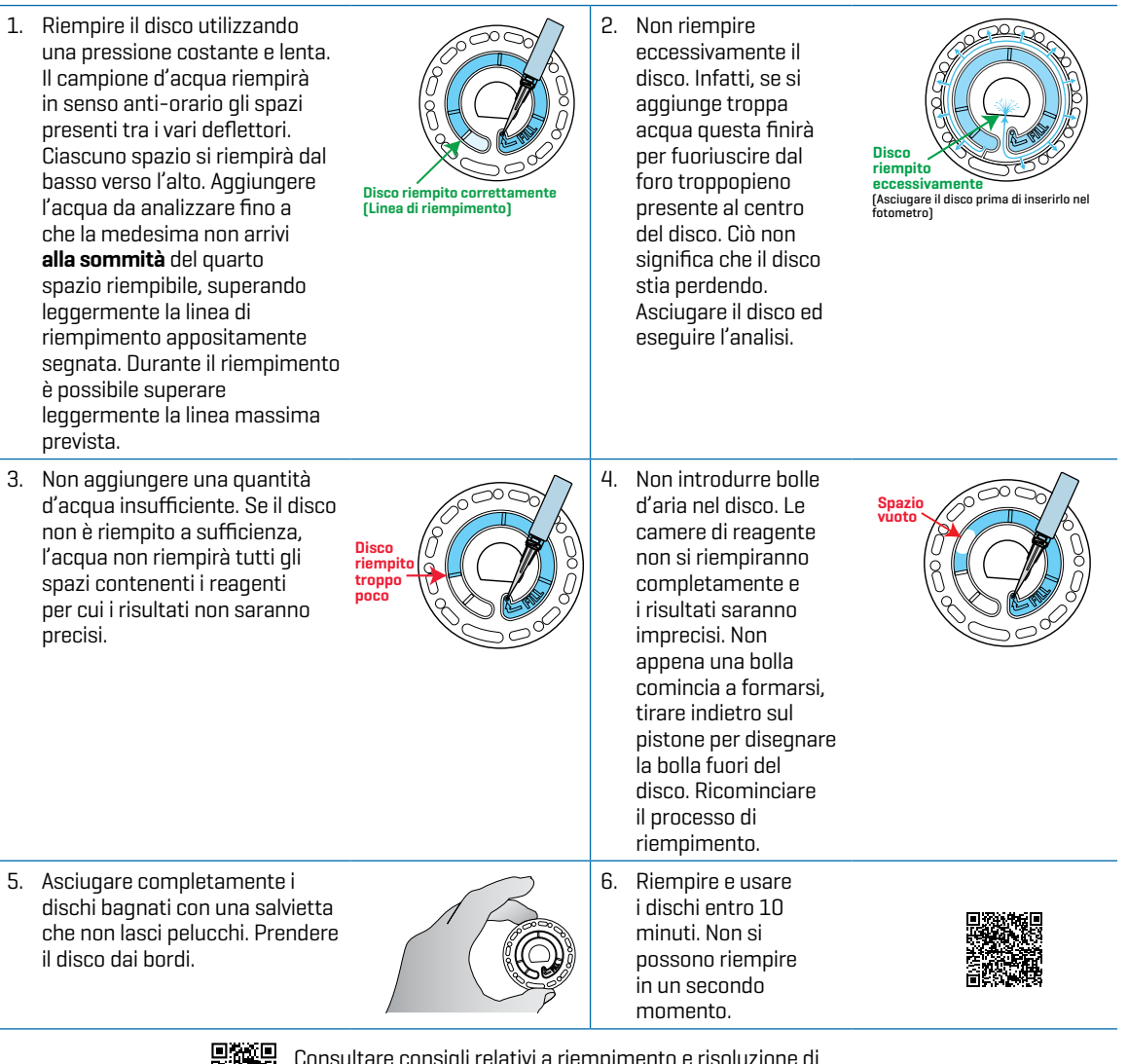

Consultare consigli relativi a riempimento e risoluzione di problemi sul sito: waterlinkspintouch.com/support.html

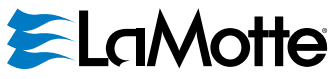

support@lamotte.com | +1 410-778-3100 | 800-344-3100 | www.lamotte.com

Brevetto USA disco n. 8.734.734 Brevetto USA FCI n. 8.987.000 Brevetto UE FCI n. EP2784503 A1 Brevetto USA TCl n. 8.993.337